# **Задание на лабораторную работу №10 «Использование слияния для массовых рассылок в MS Word»**

**Цель работы:** *Изучить использование процесса слияния для подготовки документа для массовой рассылки.*

#### **Оборудование:**

- 1. Персональный компьютер.
- 2. Программное обеспечение MS Word 2007.

#### **Общие сведения:**

Предположим, что всем клиентам какой-то обслуживающей компании (например, телефонной) нужно разослать квитанции с персональными сведениями о размере оплаты за услуги за прошедший месяц. Если создавать каждое письмо, каждый конверт или каждое сообщение электронной почты отдельно, можно затратить несколько часов. Именно в таких ситуациях на помощь приходит слияние. С его помощью достаточно создать один документ, который бы содержал сведения, повторяющиеся в каждой копии, и добавить заполнители для сведений, уникальных для каждой копии. Все остальное выполняется в приложении Word автоматически.

В любом слиянии участвуют три различных элемента:

1 **–** основной документ, с которого начинается работа;

2 – сведения о получателях, например их имена и адреса, которые необходимо объединить с основным документом;

3 – окончательные документы, в которых содержатся сведения из основного документа, а также уникальные данные о каждом получателе.

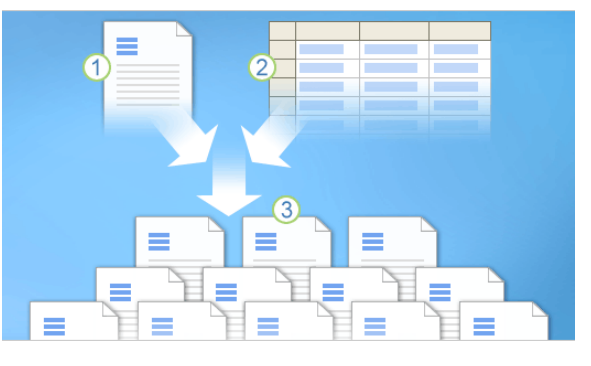

Рис. 1. Слияние включает три разных элемента.

## Основной документ

Основной документ состоит из содержимого, одинакового для каждой копии, и заполнителей, предназначенных для уникальных сведений о получателях.

Основной документ является отправной точкой. Это может быть письмо, конверт, электронное сообщение или даже купон.

Составляющие части основного документа:

1 – содержимое, одинаковое для каждой копии, например основной текст документа на бланке; этот текст достаточно ввести один раз, независимо от того, сколько писем нужно напечатать;

2 – заполнители для сведений о каждом получателе, например, каждая копия документа на бланке должна содержать уникальный блок адреса и приветствие.

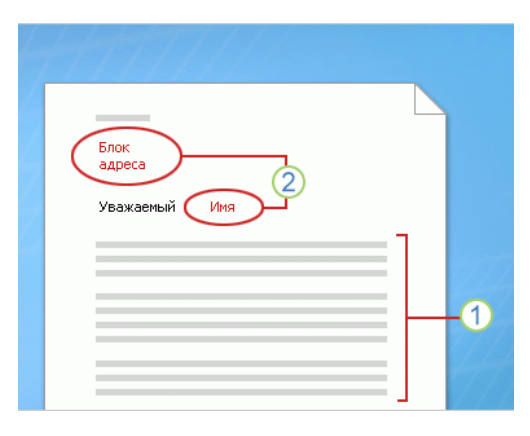

Рис. 2. Содержание основного документа.

## Сведения о получателях

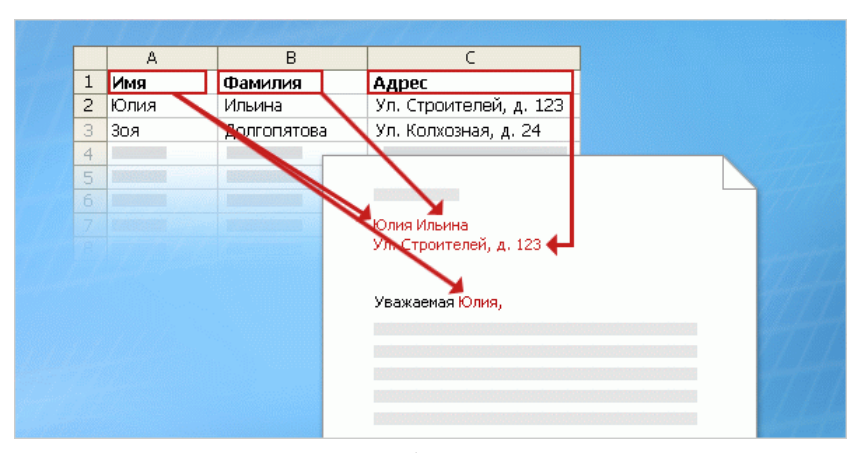

Рис. 3. В результате слияния в новый документ добавляются уникальные сведения о каждом получателе.

При слиянии вместо заполнителей, добавленных к основному документу, подставляются сведения о получателе, которые являются уникальными для каждой копии документа слияния.

В качестве сведений о получателе могут выступать такие данные: адреса на конвертах или наклейках, имена в строке приветствия документа на бланке, сумма заработной платы в электронных сообщениях, которые рассылаются сотрудникам или цифры в купонах на скидки.

Сведения о получателях должны храниться в **источнике данных**. Источник данных – это широкий термин, который относится к целой категории файлов. В качестве примера источника данных можно привести список контактов из приложения MS Outlook, а также таблицу Word, лист Excel, базу данных Access или даже обычный текстовый файл.

Сведения о получателях обычно организованы в виде столбцов и строк, как показано в таблице на рис. 3. Структура файла источника данных должна обеспечивать возможность связать определенные сведения с заполнителями в основном документе.

# Готовый набор документов

В результате слияния будут получены элементы, описанные ниже.

 Набор отдельных готовых файлов, которые в процессе слияния можно распечатать (например, письма, наклейки, конверты или купоны) или переслать в электронном виде (например, сообщения электронной почты).

 Основной документ. Это отдельный документ, который используется в качестве отправной точки. Основной документ не сохраняется автоматически после слияния. Это следует сделать вручную, поскольку в приложении Word сохранятся сведения о том, какой список получателей подключен к основному документу, что позволит быстро выполнять новое слияние, открыв этот документ повторно.

**Примечание.** По желанию при создании писем, конвертов или наклеек можно создать «полный документ», где в одном файле будут содержаться все документы, полученные в результате слияния.

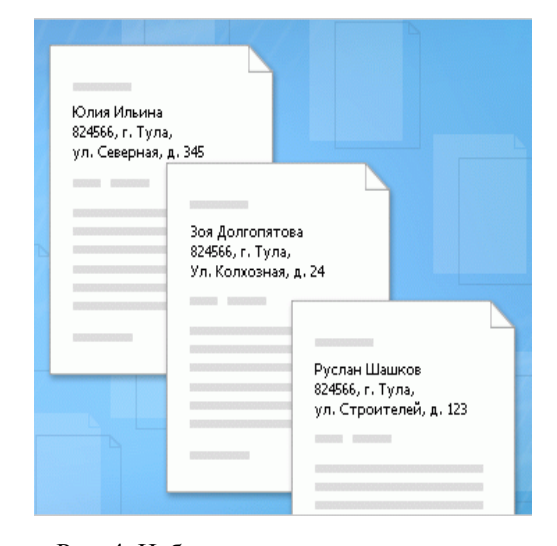

Рис. 4. Набор законченных документов, который должен получиться в результате слияния, состоит из уникальных писем для печати или рассылки по электронной почте.

#### Создание списка получателей

Слияние возможно благодаря тому, что столбцы и строки в списке получателей связываются с заполнителями, включенными в документ. Каждый столбец соответствует типу сведений о получателях, а каждая строка – отдельному получателю.

В качестве списка получателей может выступать любой файл, в котором сведения о получателях упорядочены в виде столбцов и строк. Такой файл можно создать с помощью самых различных программ, например Excel, Access или Outlook:

1 – каждому столбцу в списке соответствует категория или тип сведений, и каждый из них имеет свой заголовок (например, в списке клиентов могут быть столбцы "Имя", "Фамилия" и "Почтовый адрес");

|                | Α    | B           | C                      |
|----------------|------|-------------|------------------------|
| 1              | Имя  | Фамилия     | Адрес                  |
| $\overline{c}$ | Юлия | Ильина      | Ул. Строителей, д. 123 |
| 3              | Зоя  | Долгопятова | Ул. Колхозная, д. 24 2 |
| $\overline{4}$ |      |             |                        |
| 5              |      |             |                        |
| 6              |      |             |                        |
| 7              |      |             |                        |
| 8              |      |             |                        |
| 9              |      |             |                        |
| 10             |      |             |                        |
| 11             |      |             |                        |
| 12             |      |             |                        |

Рис. 5. Список получателей.

2 – каждая строка списка представляет собой полный набор сведений о получателе (например, в списке клиентов каждая строка содержит все сведения об одном клиенте: его имя, адрес и т. п).

В результате выполнения слияния для каждого получателя будет составлен готовый документ, содержащий сведения из записей в отдельной строке списка получателей.

**Совет.** Чтобы получить наилучшие результаты, следует организовать список получателей таким образом, чтобы в каждом столбце содержалась как можно меньшая часть сведений. Например, можно создать отдельные столбцы для имени и фамилии вместо одного общего столбца. Такой подход обеспечивает большую гибкость при размещении полей в основном документе и позволяет, например, обращаться к клиентам по имени.

#### Поля основного документа

После подключения к списку получателей следует указать, какие сведения нужно включить в слияние. Для этого используются **поля**.

Поле – это набор кодов, в результате выполнения которых нужные сведения автоматически вставляются в документ. В массовых рассылках такие поля называют **полями слияния**; они представляют собой заполнители для уникальных сведений, которые подставляются непосредственно из списка получателей. Поля слияния заключаются в угловые кавычки (« »).

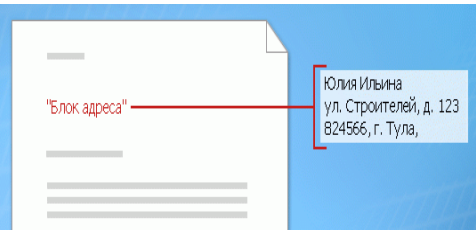

Рис. 6. Блок адреса может состоять из нескольких полей.

Поле слияния можно создать путем объединения других полей или путем группировки полей с последующим их разделением с помощью пробелов, разрывов строк и знаков пунктуации, как в обычном предложении. Например, перед фамилией или полным именем можно вставить титул и разместить поля в документе, как показано ниже.

> «Титул» «Фамилия» «Улица, дом» «Город», «Область» «Почтовый индекс»

Кроме того, с помощью форматирования полей можно управлять тем, как сведения о получателе выглядят в документе слияния. Например, может потребоваться, чтобы имена отображались полужирным шрифтом или красным цветом. В основном документе выделите поле вместе с окружающими его угловыми кавычками (« »). На вкладке **Главная** выберите нужную команду в разделе **Шрифт** или **Абзац** или нажмите кнопку вызова диалогового окна для любой из этих групп и выберите нужные параметры форматирования.

## Выполнение полного слияния с помощью мастера слияния

Чтобы выполнить слияние, нажмите кнопку **Начать слияние** на вкладке **Рассылки**, а затем выберите команду **Пошаговый мастер слияния**. Мастер откроется в правой части окна в области задач. Чтобы выполнить слияние, следуйте указаниям и нажимайте кнопку **Далее** внизу области, чтобы перейти к следующему этапу работы мастера (или кнопку **Назад**, если нужно вернуться к предыдущему этапу).

Работа мастера начинается с вопроса, в ответ на который нужно указать, в документе какого типа нужно выполнить слияние сведений.

#### *Создание основного документа*

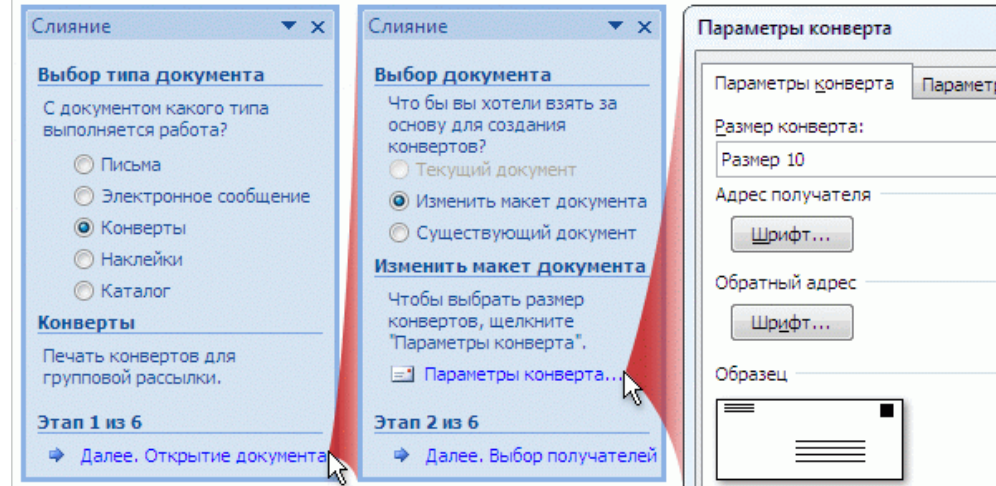

Рис. 7. На втором этапе работы мастера нажмите кнопку **Параметры конверта** и выберите размер и параметры печати конверта.

На втором этапе работы мастера создается начальный документ. Это может быть письмо для прямой рассылки, сообщение электронной почты, конверт, наклейка и многое другое. Можно также создать каталог для хранения перечней данных, таких как имена и адреса клиентов, сведения о продуктах и контактные данные служащих.

Параметры, которые отображаются в окне мастера, зависят от типа документа, выбранного на первом этапе. Если были выбраны конверты, будут доступны параметры, приведенные ниже.

**Изменить макет документа**. Этот вариант выбран, поскольку при запуске мастера был открыт пустой документ, который нужно изменить на документ с конвертом. Нажмите кнопку **Параметры конверта** и выберите размер конверта и другие параметры, после чего пустой документ будет заменен документом с конвертом.

**Существующий документ**. Если имеется предварительно сохраненный конверт, который нужно использовать в слиянии, но на экране отображается пустой документ, выберите этот параметр, чтобы заменить пустой документ документом с конвертом.

**Примечание.** Если работа мастера началась с пустого документа, вариант **Текущий документ** недоступен. Если сначала открыть документ с конвертом, а потом запустить мастер, этот параметр будет доступен.

#### *Подключение к списку получателей*

На третьем этапе выполняется подключение к списку получателей, сведения из которого нужно добавить в документы. Имеется три параметра.

**Существующий список**. Этот параметр следует выбрать, если имеется готовый список получателей со сведениями для слияния. После этого нажмите в окне мастера кнопку **Обзор**, перейдите к нужному файлу и откройте его.

**Контакты Outlook**. Выберите этот параметр, если в качестве списка получателей необходимо использовать контакты Outlook. Затем выберите команду **Выбор папки контактов**, после чего перейдите к нужному списку контактов и откройте его.

**Создание списка**. Этот параметр следует выбрать, если подходящего списка получателей нет и его нужно создать. Новый список сохраняется в MDB-файле (почтовая база данных) в папке **Мои источники данных**, которая находится в папке **Документы** или **Мои документы**. Этот файл можно повторно использовать в последующих слияниях.

*Выбор получателей рассылки*

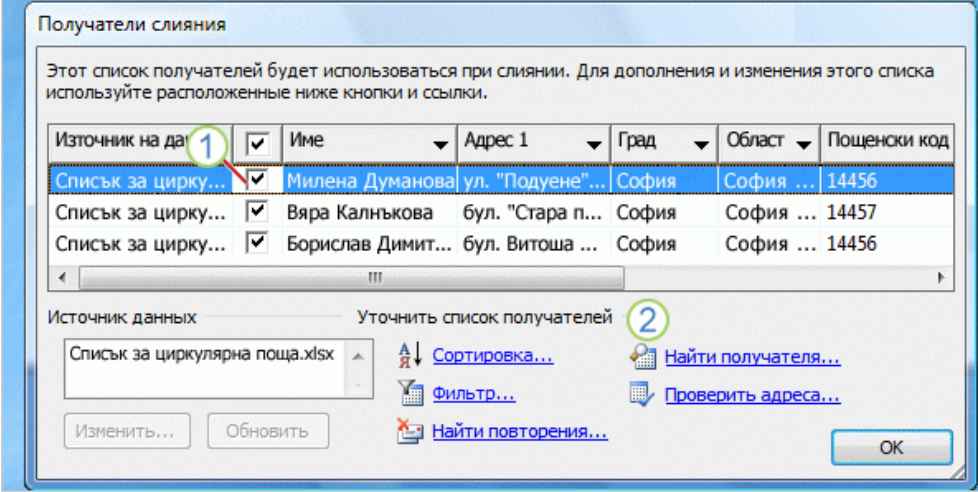

Рис. 8. Получателей и сведения о них, которые нужно включить в отдельные документы, можно выбирать, сортировать и фильтровать.

После подключения к списку получателей нужно выбрать получателей, которые будут включены в рассылку. Например, иногда нужно разослать документы на бланках только клиентам с определенным почтовым индексом или создать каталог с описанием только одной линии продуктов.

Все можно сделать с помощью диалогового окна **Получатели слияния**, которое автоматически открывается после подключения к списку получателей. Далее описаны возможности этого диалогового окна.

1 – По умолчанию возле имени каждого получателя установлен флажок, и все получатели включены в рассылку. Можно снять флажки для отдельных получателей или снять все флажки сразу (для этого достаточно снять один флажок в заголовке столбца), а затем установить флажки возле имен получателей, которых нужно включить в рассылку.

2 – Чтобы настроить список получателей, нажмите кнопку **Сортировать…**, а затем выберите имя столбца для просмотра и упорядочения (в порядке возрастания или убывания). Можно также нажать кнопку **Фильтр…** и ввести поля и значения получателей, которые нужно просмотреть. Кнопка **Найти повторения…** позволяет создать отчет, в котором перечислены получатели, указанные в списке несколько раз, а кнопка **Найти получателя…** – найти нужного человека.

# *Подготовка основного документа*

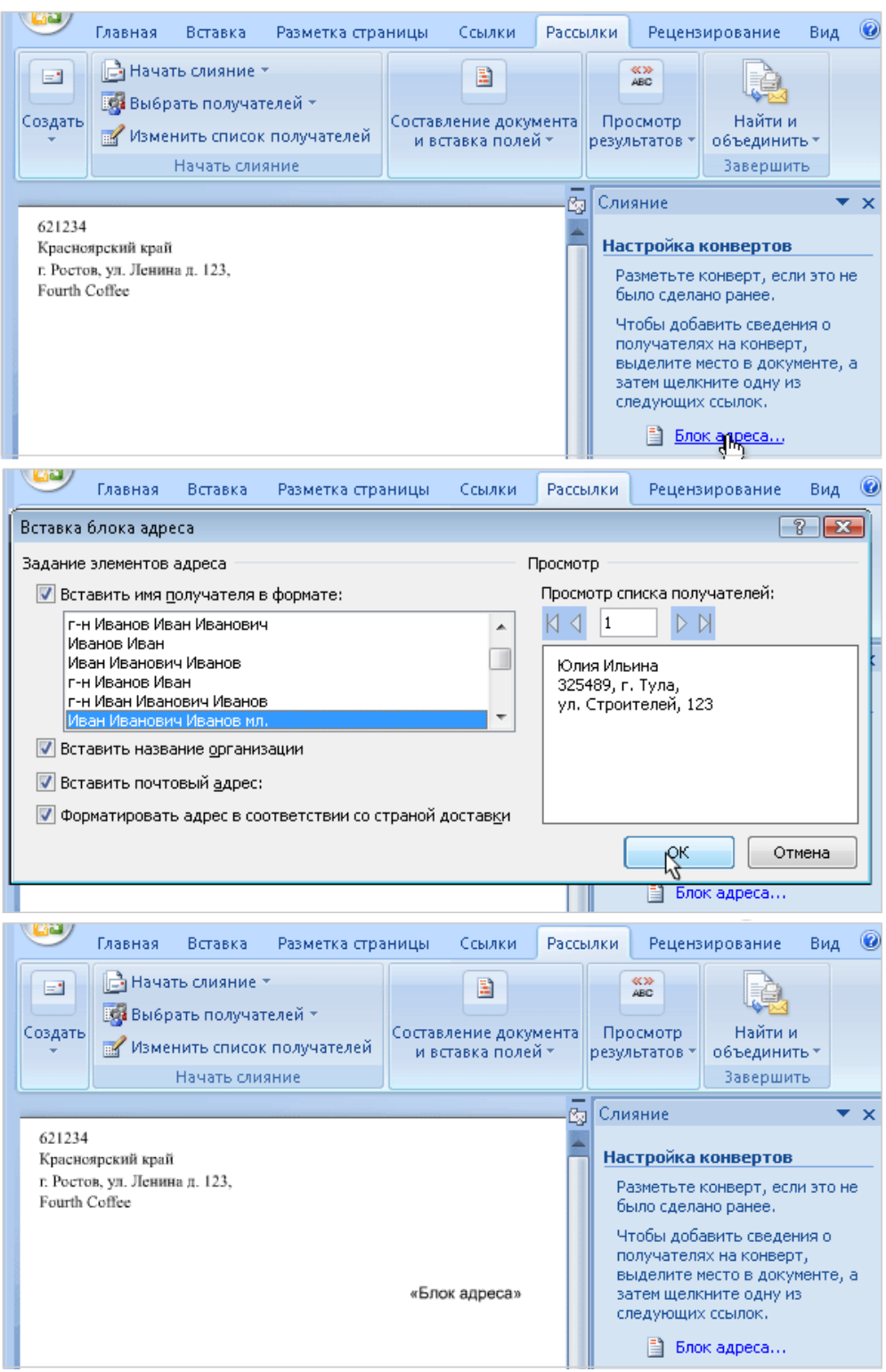

Рис. 9. Подготовка основного документа.

На четвертом этапе выполняется подготовка основного документа, которая заключается в наполнении документа содержимым. Содержимое состоит из элементов, перечисленных ниже.

- Сведения, которые повторяются в каждой копии документа слияния.
- Заполнители (поля) для сведений о получателе в каждой копии документа слияния.

Для конвертов в каждой копии документа слияния остается неизменным обратный адрес, который размещается в левом верхнем углу, а вместо заполнителей подставляются адреса каждого получателя.

Самый быстрый способ добавить адрес доставки – нажать в окне мастера кнопку **Блок адреса**. В результате на конверт добавляется поле «Блок\_адреса», которое является составным и содержит поля "Имя", "Фамилия", "Улица, дом", "Город", "Область" и "Почтовый индекс".

**Совет.** При желании можно составить собственный блок адреса. Щелкните в окне мастера ссылку **Другие элементы**, чтобы открыть диалоговое окно **Вставить поле слияния**. Если выбрать в нем параметр **Поля базы данных**, отобразится список заголовков столбцов, которые имеются в списке получателей. Любой из них можно вставить в основной документ в виде поля.

*Предварительный просмотр*

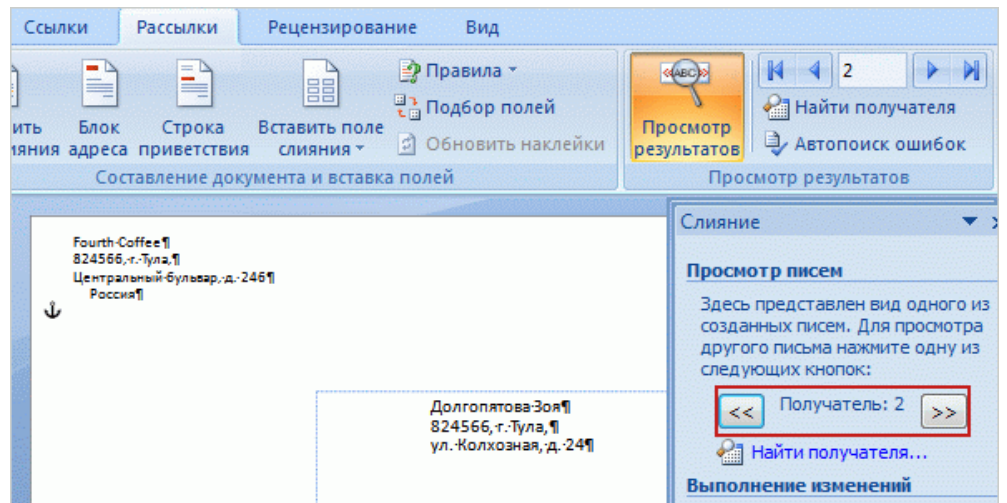

Рис. 10. Просмотр предварительных результатов слияния.

После того как в основной документ добавлено все содержимое и все поля, можно просмотреть, как будут выглядеть документы, полученные в результате слияния. В результате нажатия кнопки **Далее** внизу окна мастера для перехода к пятому этапу на экране автоматически отобразится первый документ слияния. В зависимости от того, как он выглядит, имеется несколько возможностей.

 Если нужно что-то изменить, нажмите кнопку **Назад** в нижней части окна мастера. После возвращения к предыдущему этапу можно добавлять, удалять или сопоставлять поля, а также вносить другие изменения, чтобы исправить вид документа.

**Совет.** Если во время предварительного просмотра вместо значений полей отображаются сами поля и угловые кавычки, выберите на вкладке **Рассылки** команду **Предварительные результаты**. Кроме просмотра отдельных документов слияния, команда **Предварительные результаты** позволяет переключаться между отображением кодов полей и их значений.

 Если результат удовлетворительный, нажмите несколько раз кнопку с двойной стрелкой вправо в верхней части окна мастера, чтобы просмотреть еще несколько документов слияния, как показано на рисунке.

Если оказалось, что слияние содержит каких-то получателей, включать которых нежелательно, нажмите кнопку **Изменить список получателей**, чтобы открыть диалоговое окно **Получатели слияния**. Как упоминалось выше, в этом диалоговом окне можно сократить список получателей.

### *Завершение слияния*

Если результаты предварительного просмотра документов слияния удовлетворительны, можно переходить к печати окончательного варианта. Нажмите кнопку **Печать**, чтобы открыть диалоговое окно **Слияние при печати**.

# **Последние изменения**

Если нужно еще раз взглянуть на результаты или внести изменения в выбранные конверты, выберите в окне мастера команду **Изменить отдельные конверты**.

В результате будет создано **отдельное** полное слияние, которое содержит все конверты в новом документе Word. После просмотра или изменения конвертов в этом полном документе их можно напечатать немедленно.

Кроме того, можно просто сохранить этот документ и напечатать конверты позже. Не следует путать полный документ и основной документ. Полный документ имеет больший размер.

**Внимание!** При создании путем слияния набора сообщений электронной почты внимательно просмотрите их, прежде чем завершить слияние. Для сообщений электронной почты отсутствует возможность создать отдельный полный документ. После того как в окне мастера выбран параметр **Электронная почта** и указан столбец списка получателей, который содержит адреса электронной почты получателей, сообщения будут разосланы.

#### **Выполнение работы:**

Представим, что вы – владелец сети магазинов «Жареный боб» и решили сделать несколько рассылок по адресам клиентов.

С помощью программы MS Excel предварительно подготовьте список получателей с полями, как на рис. 11. Заполните сведения как минимум о 10 получателях. Переименуйте заполненный лист MS Excel в «Клиенты\$», лишние листы удалите. Сохраните получившийся файл.

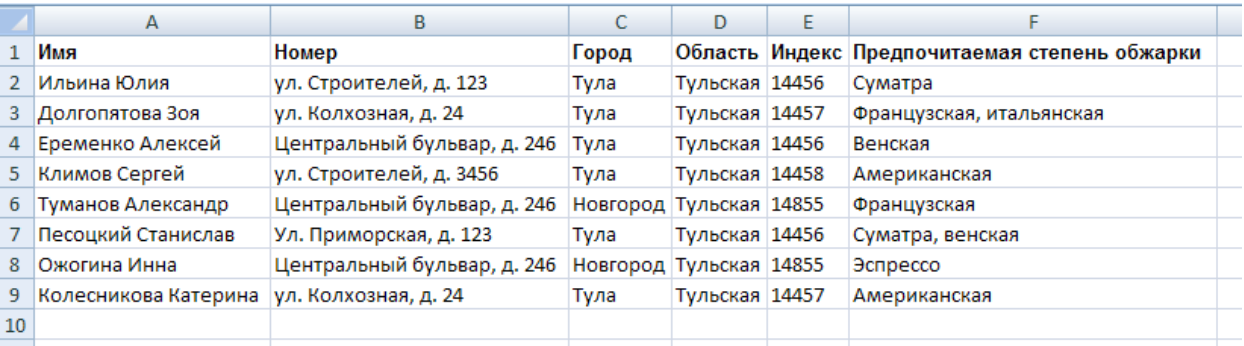

Рис. 11. Состав полей списка получателей.

- 1. Открытие мастера слияния и создание основного документа.
	- 1.1. На ленте откройте вкладку **Рассылки**, выберите команду **Начать слияние**, а затем команду **Пошаговый мастер слияния**.
	- 1.2. На первом этапе работы мастера выберите пункт **Конверты**. В нижней части области задач выберите ссылку **Далее. Открытие документа**.
	- 1.3. На втором этапе выберите команду **Изменить макет документа** и щелкните ссылку **Параметры конверта**.
	- 1.4. Обратите внимание на то, что в диалоговом окне **Параметры конверта** на вкладке **Параметры конверта** можно выбрать нужный размер конверта, а также шрифт и размещение для адресов отправителя и получателя.

Документ на экране примет вид конверта. После подключения к списку получателей (следующий этап работы мастера) нужно будет ввести обратный адрес и вставить поле для адреса получателя.

- 1.5. В нижней части окна мастера выберите ссылку **Далее. Выбор получателей**.
- 2. Подключение к списку получателей и выбор получателей почты.
	- 2.1. На третьем этапе работы выберите пункт **Существующий список** и нажмите кнопку **Обзор**.
	- 2.2. Найдите и выберите подготовленный ранее список получателей и нажмите кнопку **Открыть**.
	- 2.3. Если открылось диалоговое окно **Преобразование источника данных**, просто нажмите кнопку **ОК**.
	- 2.4. Диалоговое окно **Выбор таблицы** позволяет выбрать в списке получателей определенную таблицу или лист для использования в слиянии. В созданном нами списке сведения содержатся только на одном листе. Выберите лист **Клиенты\$** и нажмите кнопку **ОК**. Подключение к списку получателей завершено.
	- 2.5. Откроется диалоговое окно **Получатели слияния**, в котором можно упорядочить и выбрать в списке получателей имена адресатов для использования в слиянии.
	- 2.6. Снимите флажок рядом со сведениями о каком-либо одном клиенте. Эти сведения будут исключены из слияния.
	- 2.7. Нажмите кнопку **ОК**, чтобы закрыть диалоговое окно **Получатели слияния**. В нижней части окна мастера выберите ссылку **Далее. Разработка конверта**.
- 3. Ввод содержимого и вставка полей.
	- 3.1. На четвертом этапе работы мастера прежде всего нужно ввести сведения, которые будут одинаковыми в каждой копии слияния: обратный адрес. Размещение адресов отправителя и получателя уже было задано в диалоговом окне **Параметры конверта**, поэтому просто щелкните левый верхний угол конверта и введите обратный адрес, например:

```
Жареный боб
Центральный бульвар, 234
Ярославская обл., Ростов 152100
```
3.2. Теперь добавим заполнитель (поле) для сведений о получателе в каждой копии документа слияния. Щелкните центр нижней части конверта, чтобы отобразить область текста адреса доставки (возможно, придется щелкнуть несколько раз, чтобы отобразить область текста и мигающий курсор в ней).

В окне мастера нажмите кнопку **Блок адреса**, чтобы добавить на конверт поля слияния.

3.3. В диалоговом окне **Вставка блока адреса** выберите нужный формат имен получателей. Кроме того, снимите флажок **Вставить название организации**. Нажмите кнопку **ОК**. В основном документе конверта появится поле «Блок адреса».

**Примечание.** Если поле выглядит так: {MERGEFIELD "Блок адреса"}, а не так: «Блок адреса», это означает, что включены коды полей. Это не повлияет на слияние, но коды полей можно отключить, нажав клавиши ALT + F9.

4. Предварительный просмотр и сопоставление полей.

Сначала нужно просмотреть конверты, чтобы определить, каких сведений не хватает, а затем сопоставить имена полей с именами столбцов в списке получателей, чтобы приложению Word удалось найти в списке нужные столбцы.

- 4.1. В нижней части окна мастера щелкните ссылку **Далее. Просмотр конвертов**. На пятом этапе работы мастера вместо полей на конверте, полученном при слиянии, будут отображены сведения одного из получателей в списке.
- 4.2. Обратите внимание на ошибки в адресе. Отображается только фамилия (без имени), а название улицы отсутствует. Проблема заключается в том, что приложению Word не удается найти в списке получателей столбцы, соответствующие некоторым полям, из которых состоит поле **Блок адреса**. Ничего страшного, именно для этого и нужен предварительный просмотр. Щелкните ссылку **Назад. Разработка конверта** в нижней части окна мастера, чтобы вернуться к четвертому этапу процесса слияния.
- 4.3. Правой кнопкой мыши щелкните на конверте поле <<Блок адреса>> и выберите команду **Изменить блок адреса**. В диалоговом окне **Изменение адресного блока** выберите команду **Подбор полей**.
- 4.4. В диалоговом окне **Подбор полей** откройте список, щелкнув стрелку рядом с заголовком **Имя** (с надписью "(нет соответствия)"), и выберите столбец **Полное имя**, который содержит имена получателей.
- 4.5. Выполните те же действия, чтобы сопоставить поле **Адрес 1**, которое находится в списке получателей слева от столбца **Число**. Нажмите кнопку **ОК**. Затем повторно нажмите кнопку **ОК**, чтобы закрыть диалоговое окно.
- 4.6. В нижней части окна мастера щелкните ссылку **Далее. Просмотр конвертов**, чтобы еще раз просмотреть конверт. Теперь адрес доставки отображается правильно. Кнопки с двойными стрелками влево и вправо  $(\text{M} \boxtimes)$  в окне мастера позволяют переходить от одного конверта, полученного в результате слияния, к другому.
- 5. Завершение слияния.
	- 5.1. В нижней части окна мастера щелкните ссылку **Далее. Завершение слияния**, чтобы перейти к шестому этапу. Поскольку эти конверты на самом деле не будут рассылаться по почте, не нужно их печатать.

Теперь выберите в окне мастера ссылку **Изменить отдельные конверты**. В результате будет создан полный документ со всеми конвертами, полученными в результате слияния. Он может оказаться полезным, если перед печатью нужно просмотреть конверты и, возможно, внести в них персональные изменения.

- 5.2. В открывшемся диалоговом окне **Слияние в новый документ** можно выбрать получателей, которые должны быть включены в новый полный документ. Пока что оставьте установленным флажок **Все** и нажмите кнопку **ОК**.
- 5.3. Прокрутите открывшийся полный документ с именем "Конверты1" и просмотрите конверты, полученные в результате слияния. Конверты можно распечатать прямо из этого документа, а можно сохранить его под другим именем и напечатать конверты позже.
- 5.4. Нажмите **кнопку Microsoft Office** и выберите команду **Сохранить**. В диалоговом окне **Сохранить как** выберите расположение, введите имя файла, а затем снова нажмите кнопку **Сохранить**.

# **Приложение. Этапы работы мастера слияния.**

Чтобы выполнить слияние, нажмите на вкладке **Рассылки** кнопку **Начать слияние** и выберите команду **Пошаговый мастер слияния**.

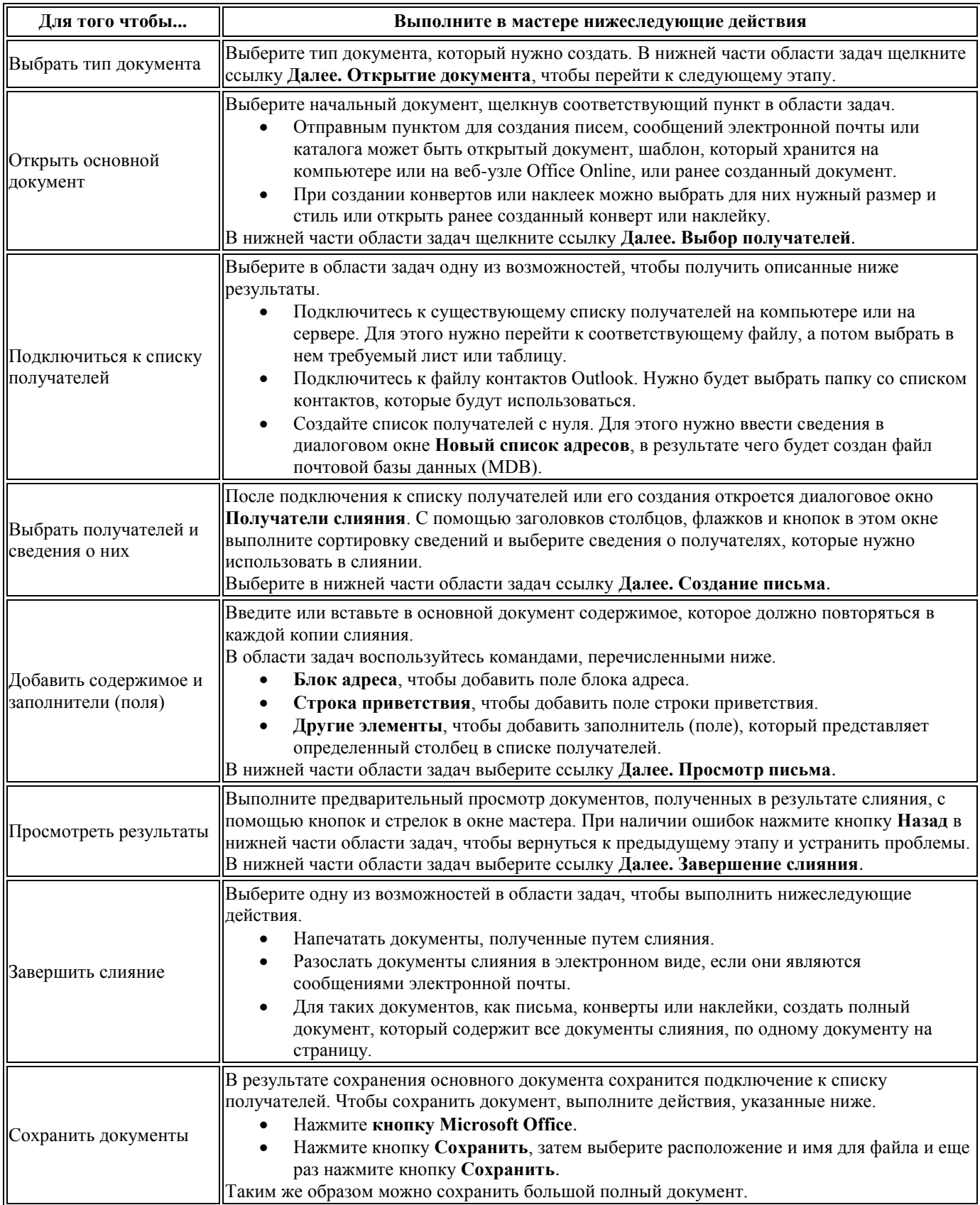